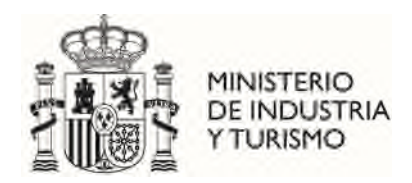

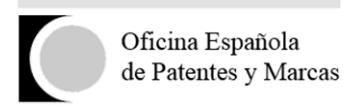

# **SOLICITUD DE SUBVENCIONES. PRIMEROS PASOS CON FIRMA ELECTRÓNICA.**

### **1. Introducción**

**AutoFirma** es el sistema de firma electrónica requerido en la solicitud de subvenciones de la OEPM para el fomento de solicitudes de patentes y modelos de utilidad. Se trata de un sistema compatible con las nuevas versiones de Java; además, se trata de un componente ligero y ágil cuya ejecución resulta muy intuitiva.

# **2. Configuración necesaria**

Con el objetivo de que no encuentre ningún problema en la ejecución del sistema de firma, es preciso que su ordenador cuente con una determinada configuración. Es por esto que debe realizar una serie comprobaciones para verificar que cuenta con esta configuración y en caso contrario, realizar las modificaciones que correspondan.

Nuestra recomendación, especialmente si cuenta con un sistema operativo Windows, es que actualice a la última versión de Java disponible y a la última versión disponible de su navegador. Además del presente documento, puede consultar los de *Requerimientos técnicos de la aplicación de subvenciones*  y *Preguntas frecuentes sobre la aplicación informática de solicitud de subvenciones*.

# **3. Certificados y sitios de confianza**

Por las medidas de seguridad impuestas por Java, tendrá que instalar dos certificados que se encuentran en los siguientes enlaces:

AC Raíz FNMT RCM:

[https://www.sede.fnmt.gob.es/documents/10445900/10526749/AC\\_Raiz\\_FNMT-](https://www.sede.fnmt.gob.es/documents/10445900/10526749/AC_Raiz_FNMT-RCM_SHA256.cer)[RCM\\_SHA256.cer](https://www.sede.fnmt.gob.es/documents/10445900/10526749/AC_Raiz_FNMT-RCM_SHA256.cer)

AC Componentes Informáticos:

[https://www.sede.fnmt.gob.es/documents/10445900/10526749/AC\\_Componentes\\_Informatico](https://www.sede.fnmt.gob.es/documents/10445900/10526749/AC_Componentes_Informaticos_SHA256.cer) [s\\_SHA256.cer](https://www.sede.fnmt.gob.es/documents/10445900/10526749/AC_Componentes_Informaticos_SHA256.cer)

Al pinchar sobre el certificado con la tecla **ctrl** sobre el enlace se abre la pantalla de descargas del navegador que tengamos configurado por defecto y nos descarga los certificados en la ruta de descargas por defecto a no ser que le indiquemos lo contrario a la hora de guardar el certificado. La ruta por defecto suele ser *C:\Users\Usuario\Downloads* si su Sistema Operativo es Windows. Además, debe añadir la ruta<http://tramites2.oepm.es/solicitudAyudas/>a los sitios de confianza del navegador.

Una vez descargados e instalados ambos certificados tenemos que realizar los siguientes pasos dependiendo de la versión del Sistema Operativo con el cual estemos trabajando:

> P.º DE LA CASTELLANA, 75 28071, MADRID TEL. 910 780 780 [902 157 530](tel:902%20157%20530)

CORREO ELECTRÓNICO informacion@oepm.es

### **Si utiliza un sistema operativo Windows**

1. Para añadir los certificados pulse *Inicio → Panel de Control*

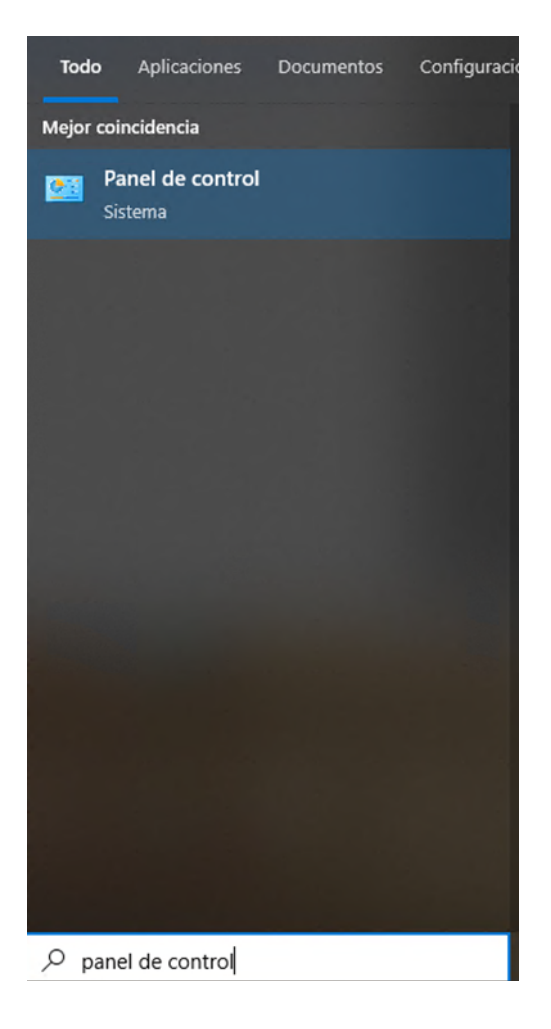

#### *Programas*

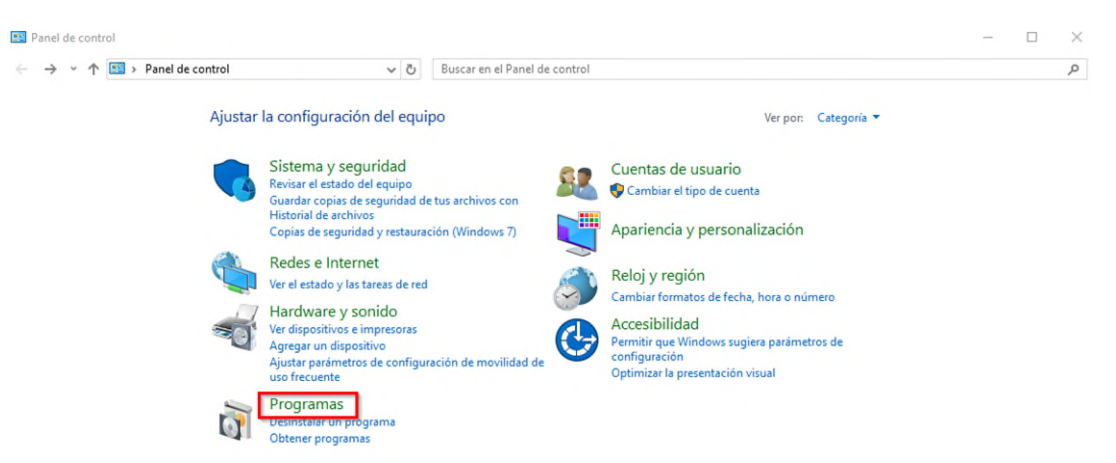

*Java*

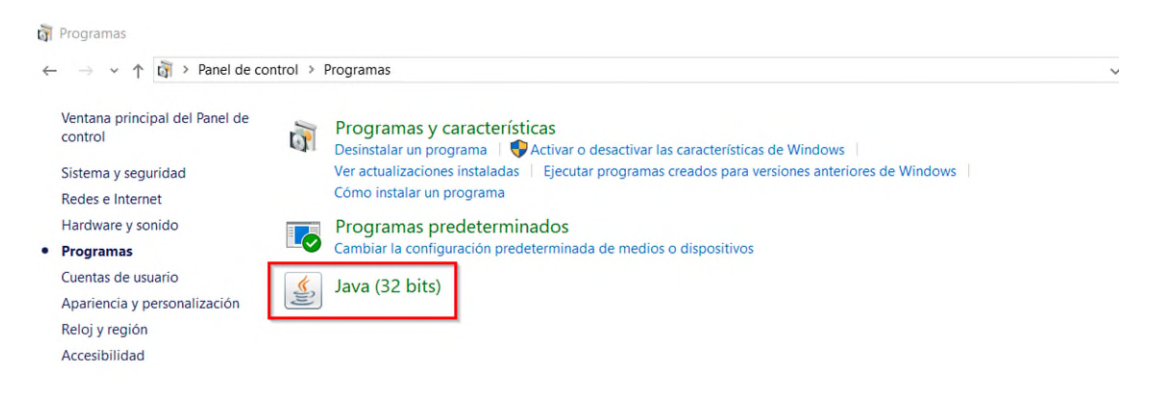

A continuación, haga clic en la pestaña *Seguridad →* botón *Gestionar Certificados* tal como se muestra en la siguiente imagen.

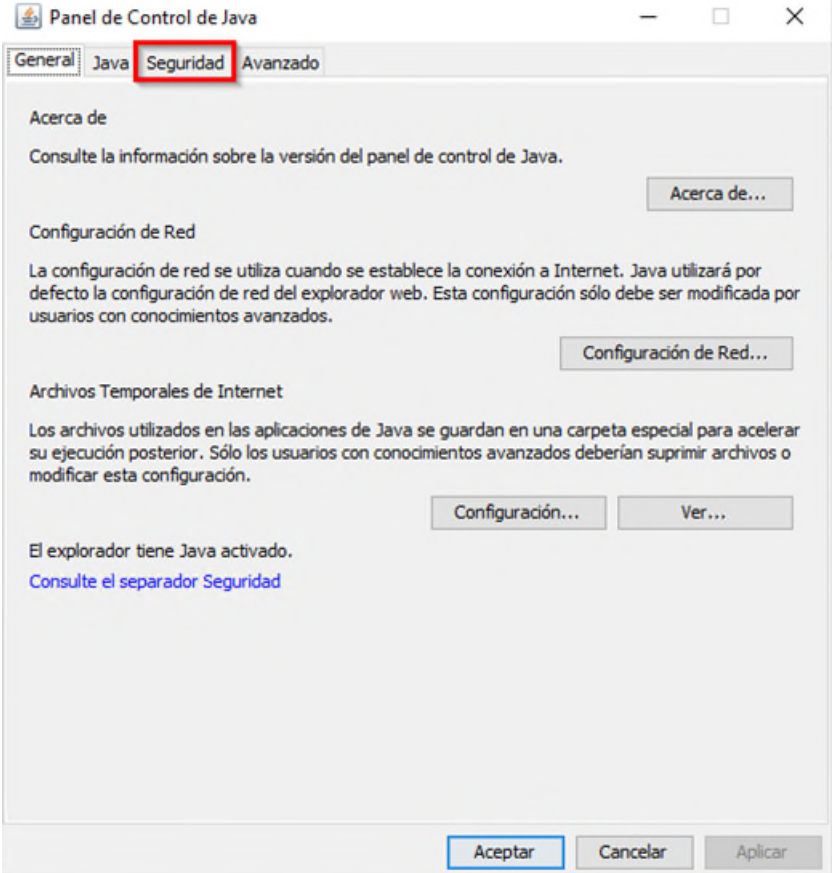

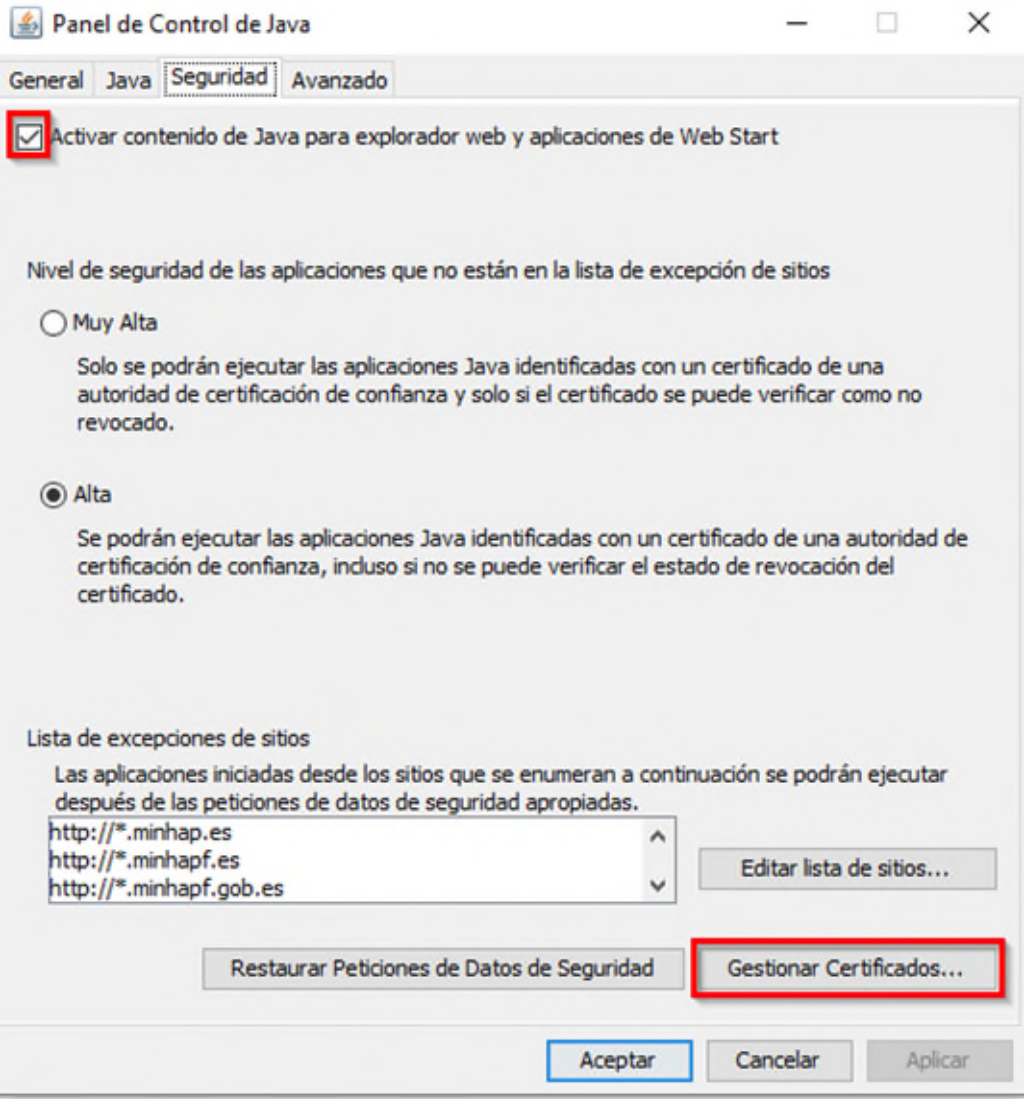

2. Seleccione en el desplegable *Tipo de certificado*: *CA de Sitio Seguro* Tipo de Certificado: CA de Sitio Seguro y pulse el botón *Importar*.

Si no se visualizan los certificados comprobar que se ha seleccionado *Todos los Archivos*:

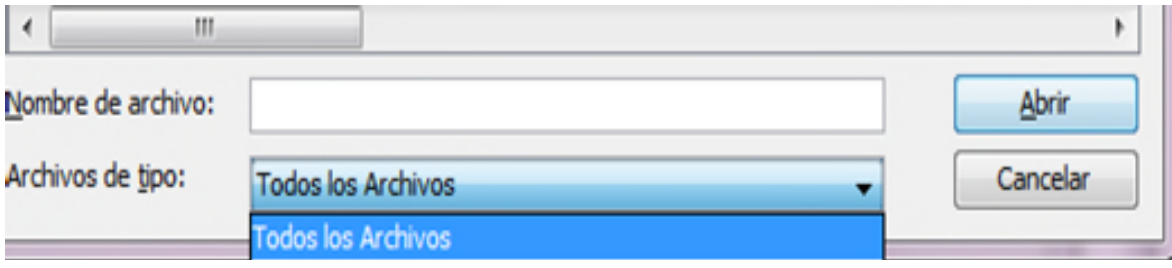

3. Deberá seleccionar los certificados que ha descargado previamente de manera que queden ambos importados. Pulse *Cerrar.*

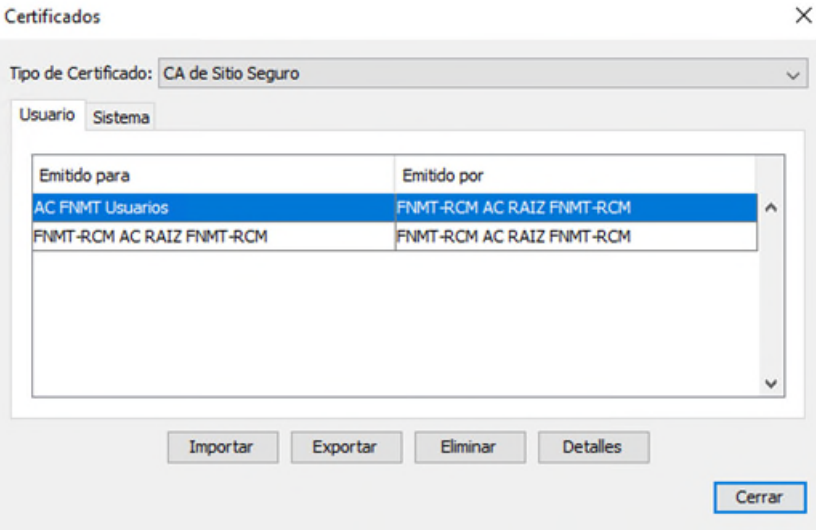

4. Finalmente, deberá editar la lista de sitios confiables en la pantalla de Seguridad pulsando el botón *Editar lista de sitios* y agregando la url ["http://tramites2.oepm.es/solicitudAyudas/"](http://tramites2.oepm.es/solicitudAyudas/) a la lista de sitios de confianza:

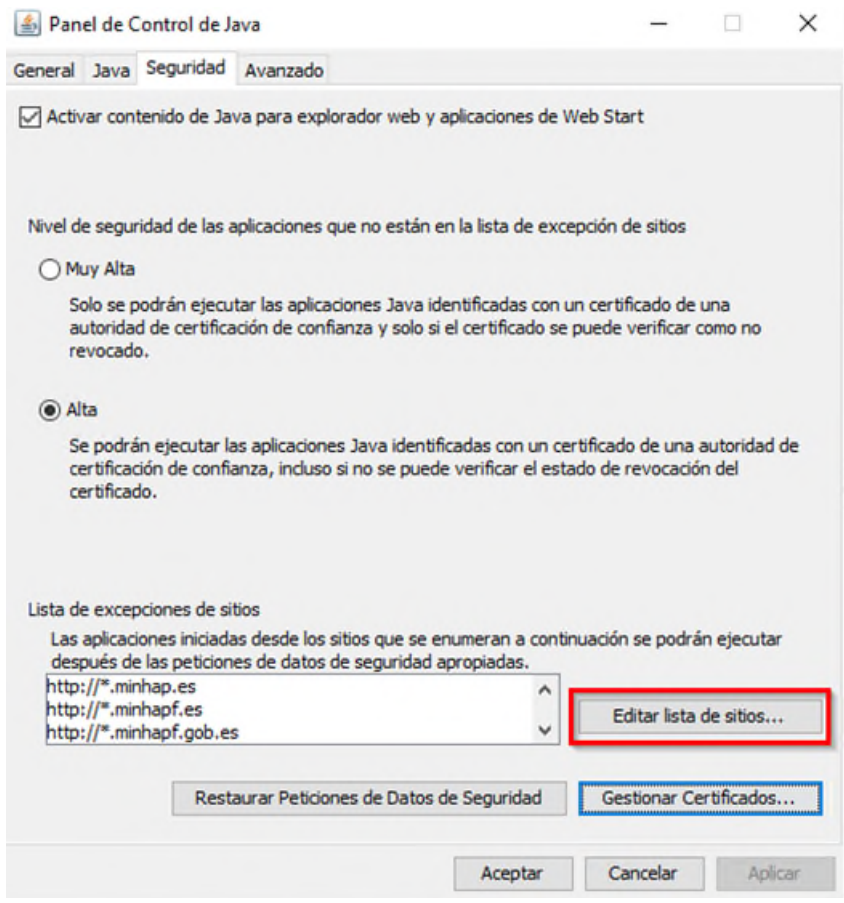

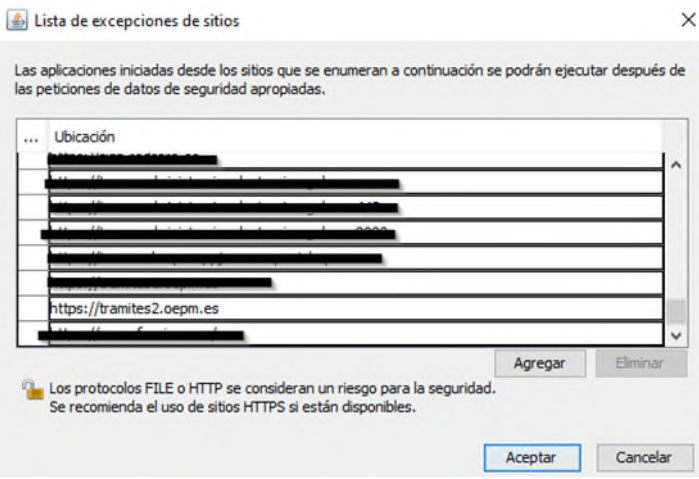

Una vez añadidos los certificados de confianza y la url de la aplicación a la lista de sitios de confianza tiene que pulsar en aceptar en la pantalla *Panel de Control de Java* para aplicar los cambios:

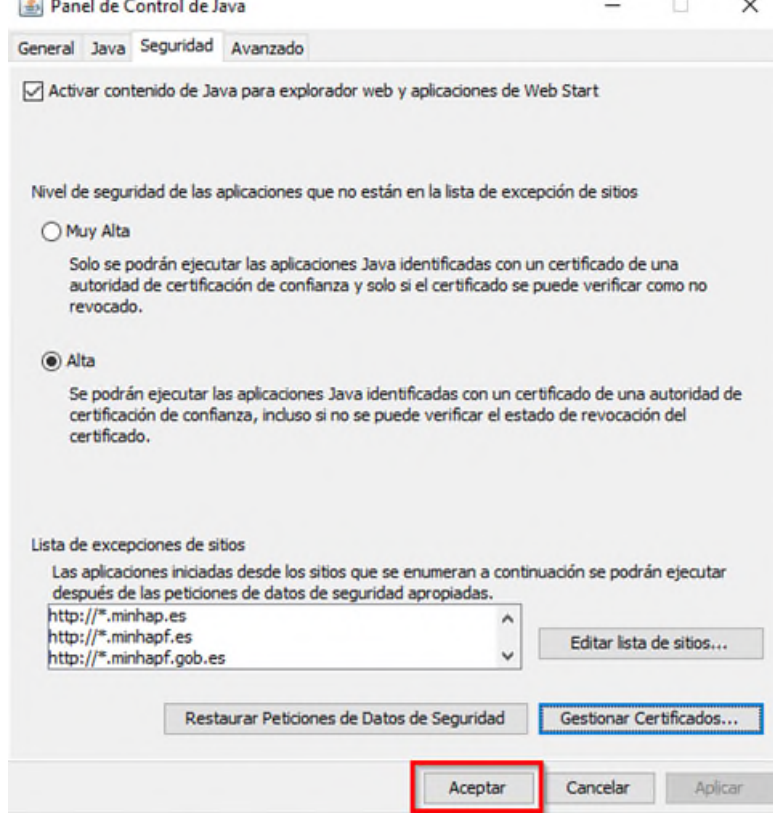

#### **Si utiliza un sistema operativo Mac OS X**

1. Pulse sobre el icono de *Apple (en la esquina superior izquierda) → Preferencias del*

亳 *sistema → Java →* pestaña *Seguridad →* botón *Gestionar Certificados.*

2. A continuación, siga los pasos 2 y 3 del apartado **Si utiliza un sistema operativo Windows**.

### **4. Versión de Java**

Entorno de ejecución de Java:

▪ **Se recomienda adoptar la última versión de Java de 32bits,** si no fuese posible usar al menos Java 6u45 o 7u76 de 32bit.

Desde el siguiente enlace<http://www.java.com/es/>podrá:

- averiguar cuál es su versión de Java pulsando sobre *"¿Tengo Java?"*,
- actualizar su versión pulsando *Descarga gratuita de Java.*

### **5. Navegador**

A continuación, le indicamos las versiones compatibles, cómo conocer su versión.

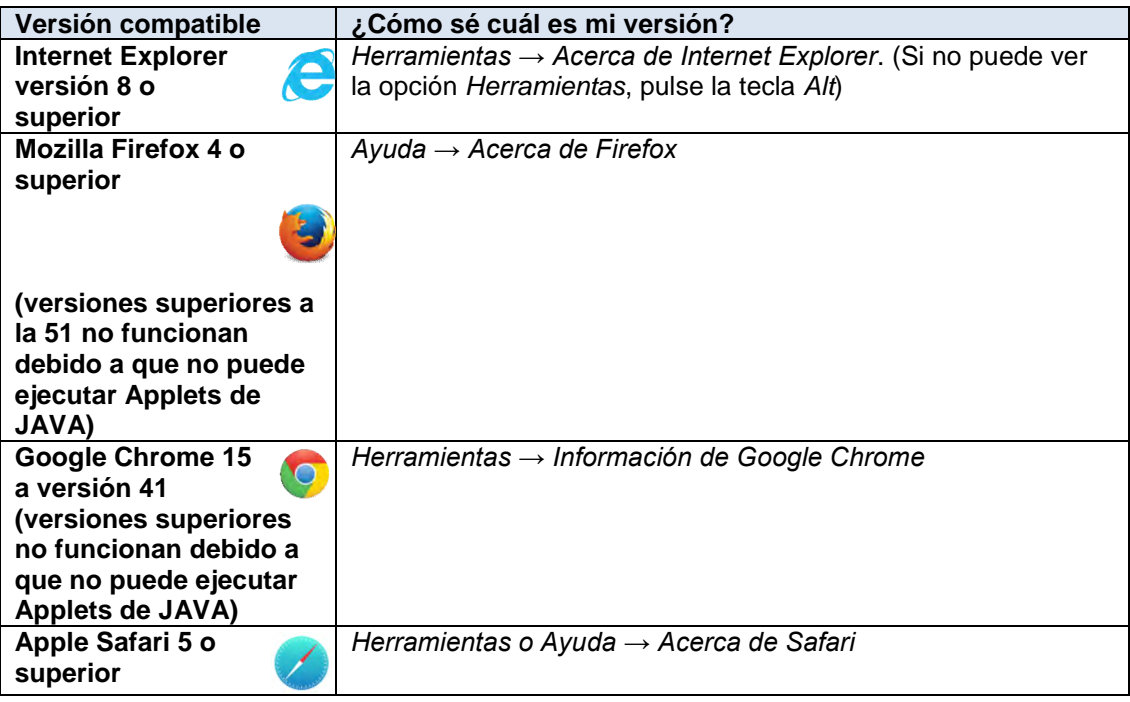

Además debe comprobar que en tiene habilitada la ejecución de Java y Javascript en su navegador.

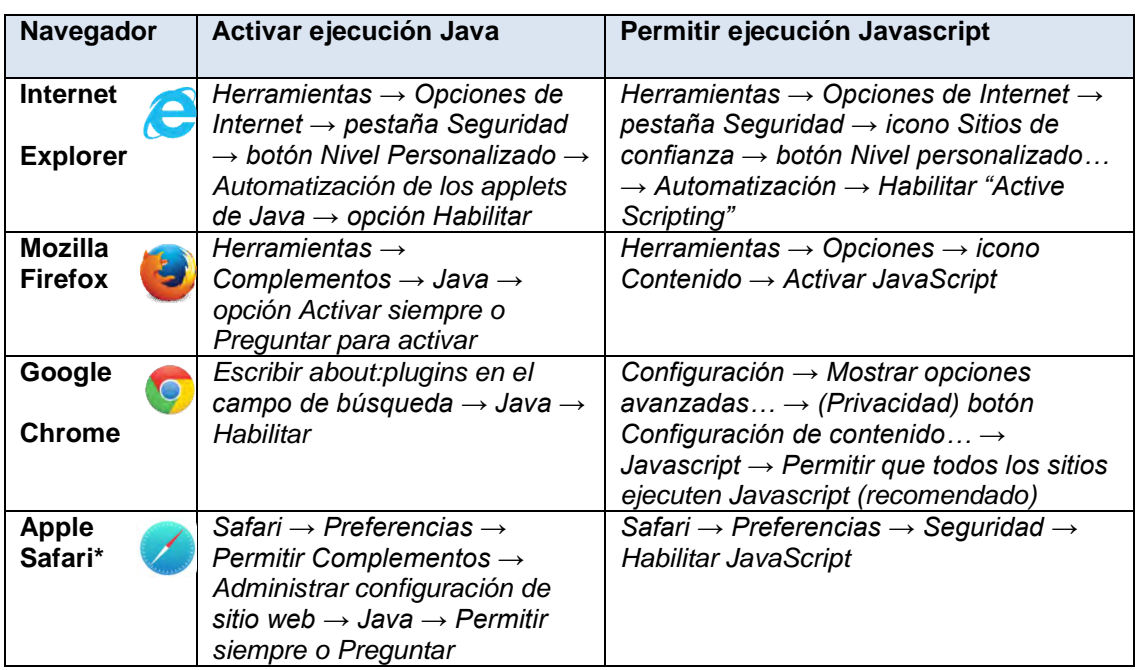

### **6. Sistema Operativo**

- Windows XP SP3, Vista, 7, 8 o superior en 32 o 64 bits.
- Mac OS X Snow Leopard (10.6.8 o superior), Lion (10.7.2 o superior) o Mountain Lion (10.8.1 o superior).

Es importante que tenga en cuenta que, si utiliza un sistema operativo con Mac OS X, únicamente podrá firmar con DNIe usando como navegador Mozilla Firefox.

▪ Ubuntu en 32 o 64 bits.

# **7. Pasos a Seguir durante el Proceso de Firma de la Solicitud**

Una vez tengamos correctamente configurado el equipo con los anteriores pasos realizados procedemos al proceso de firma de la solicitud con nuestro certificado electrónico utilizando la aplicación de AutoFirma en el que destacan los siguientes pasos:

1) Pulsamos sobre *Enviar solicitud firmada de forma electrónica*:

Modelo de solicitud: FCDEC89DB - DNI: 92920000T

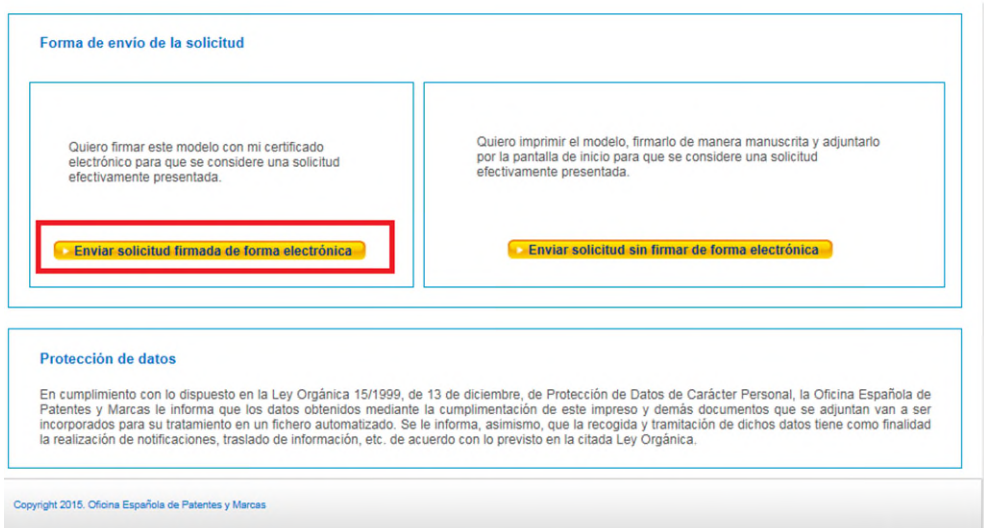

2) Accedemos a la pantalla de *firmar solicitud.* 

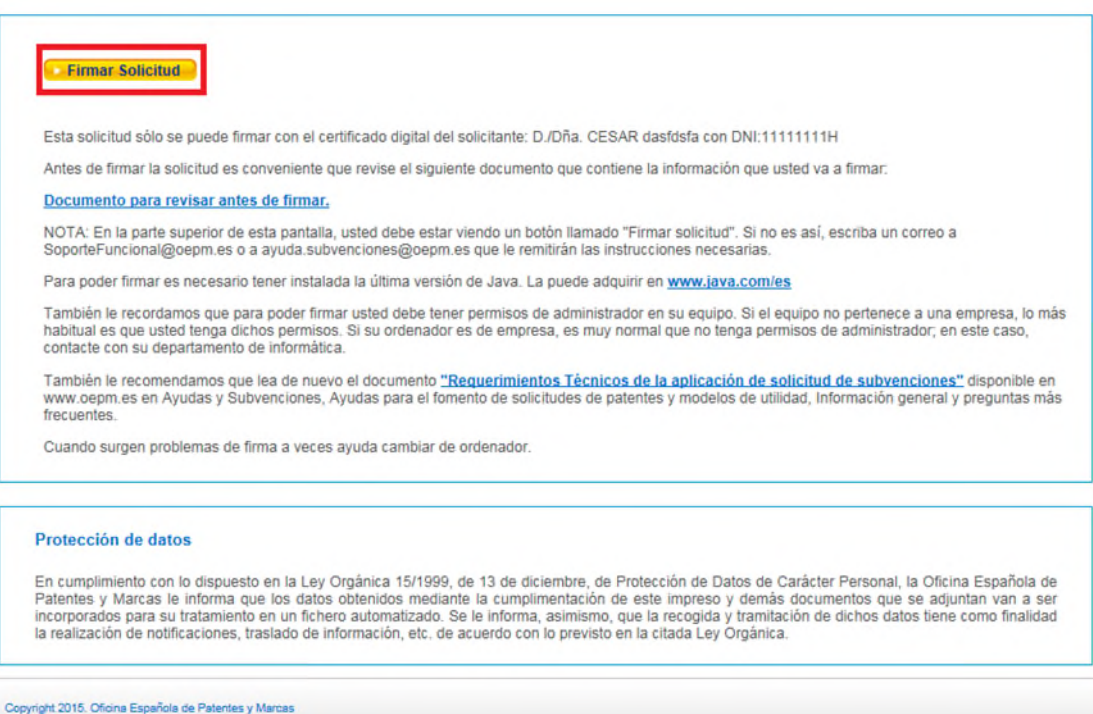

- 3) Pulsamos en el botón *Firmar solicitud* para firmar la solicitud de subvenciones con el certificado digital y nos aparece las siguientes pantallas:
- 4) La primera vez que vaya a realizar la operación de firma electrónica, aparecerá una ventana como la siguiente solicitando permiso para la ejecución de AutoFirma.

¿Abrir AutoFirma?

http://pruebainterno2.oepm.local quiere abrir esta aplicación.

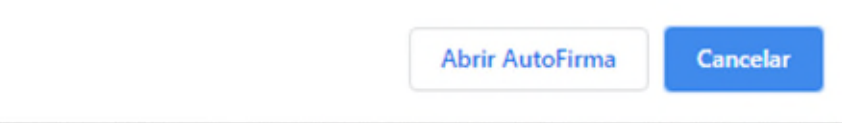

La primera vez que vaya a realizar la operación de firma electrónica, aparecerá una ventana como la siguiente solicitando permiso para la ejecución de AutoFirma.

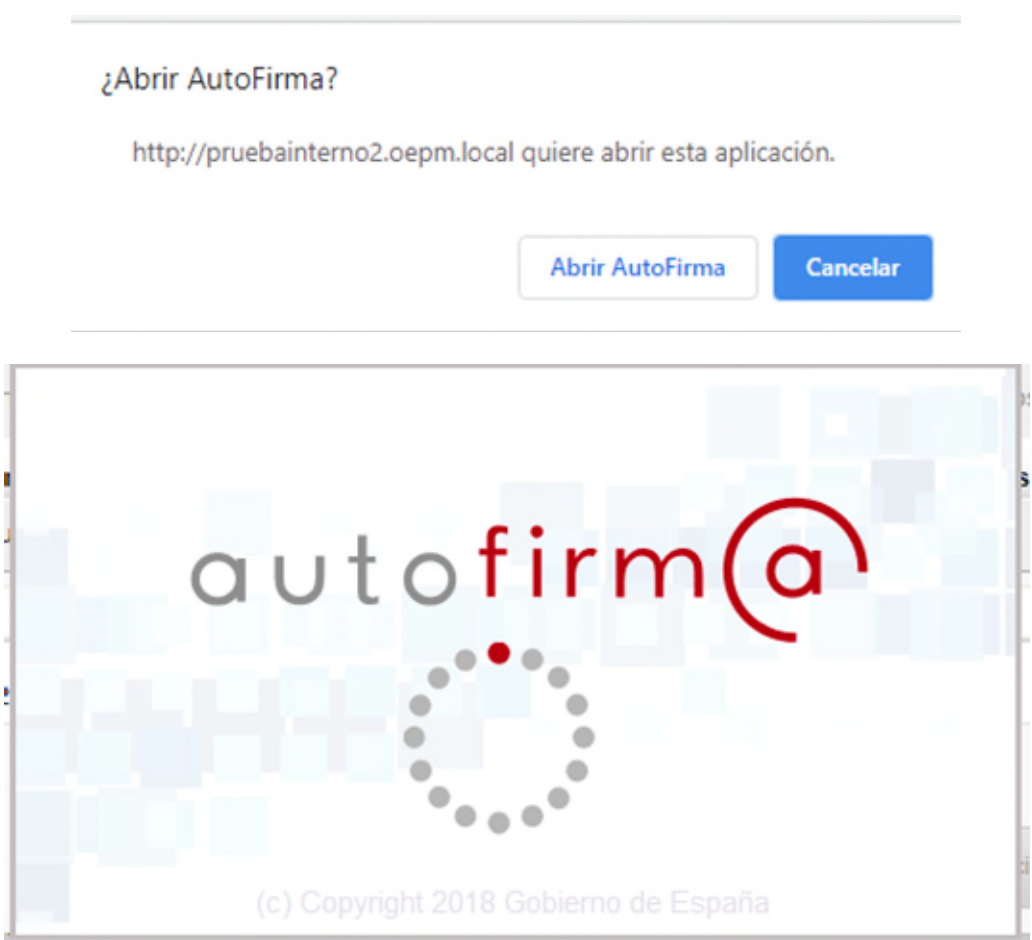

Una vez permitido el acceso a AutoFirma nos aparece la siguiente pantalla con todos los certificados disponibles para firmar que en nuestro caso sería simplemente uno pero si saliesen varios debemos elegir con cual certificado queremos realizar la firma teniendo en cuenta que el DNI registrado en el certificado tiene que ser el mismo que el que está presentando la solicitud:

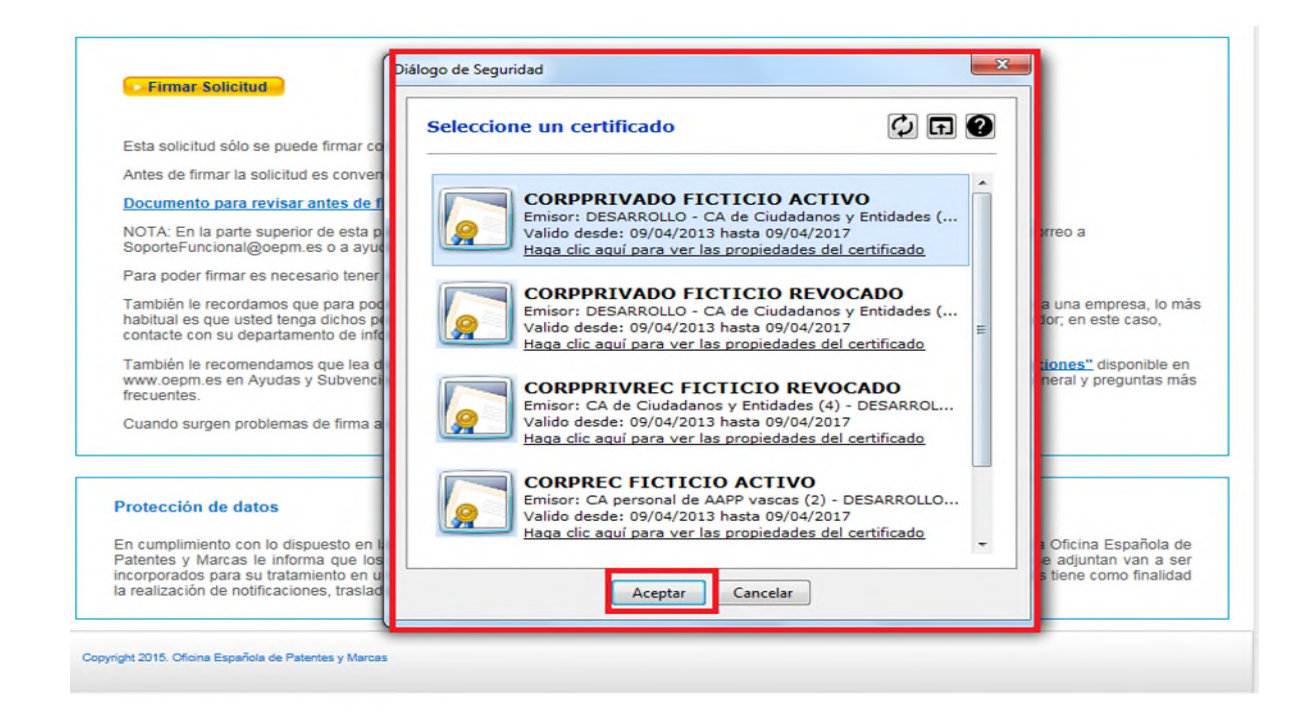

5) Indicamos *OK* sobre la pantalla anterior.

Si la firma de la solicitud se ha realizado de forma correcta es decir los datos del documento son correctos y el DNI del certificado digital coincide con el DNI de la solicitud presentada saldrá una pantalla en la que indica que la solicitud se ha firmado y enviado correctamente como la siguiente:

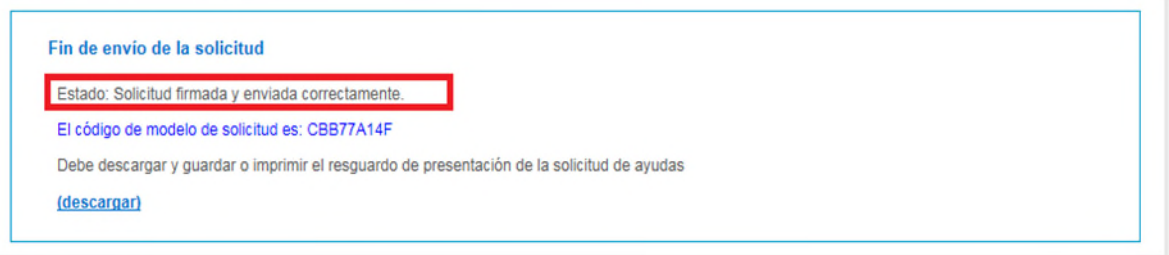

En dicha pantalla disponemos de un botón *Descargar* que nos permite descargarnos a nuestro equipo la solicitud firmada que tendrá la siguiente forma.

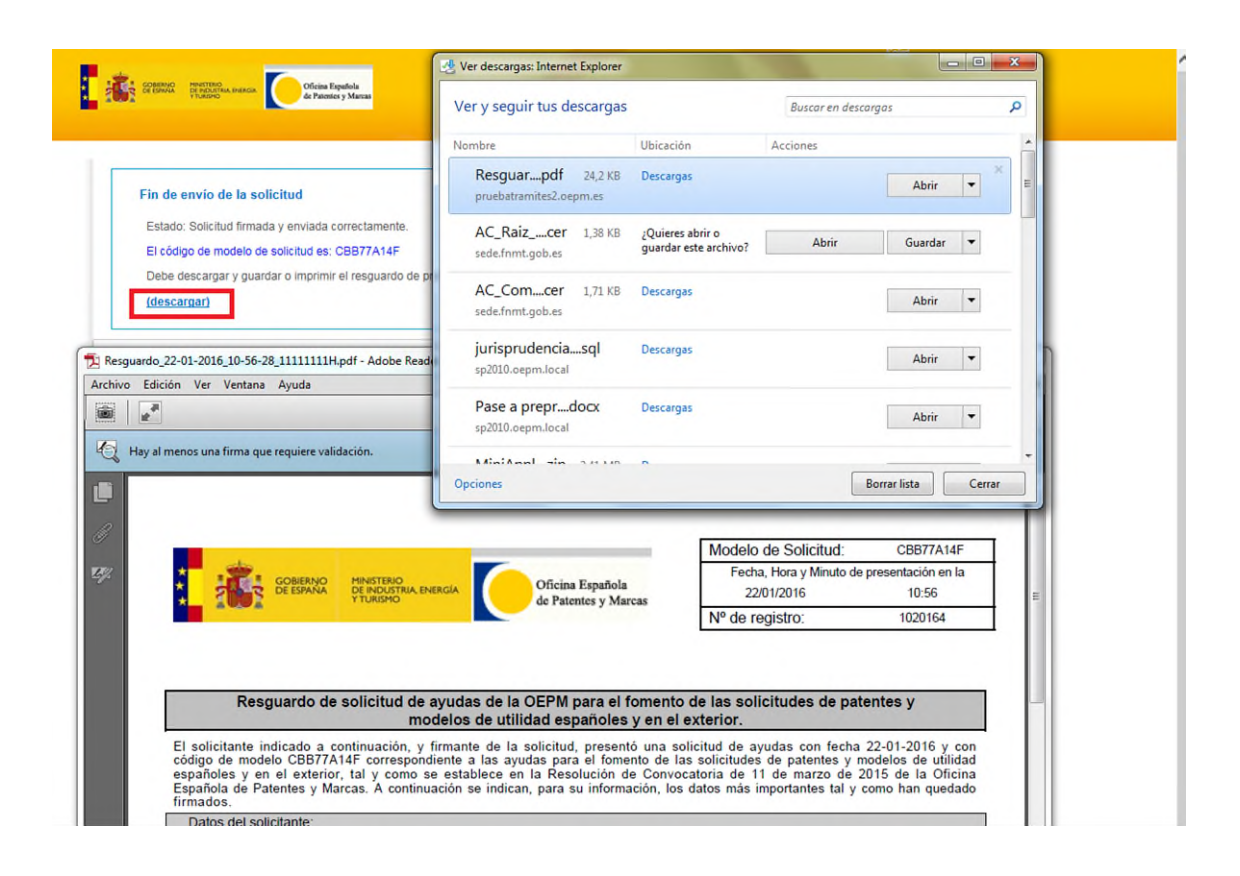

Esto significará que hemos presentado nuestra solicitud.